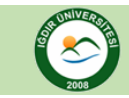

## **ADIM-1**

Aşağıdaki şekilde ok ile gösterilen açılır menüden işlem yapmak istediğiniz **şubeyi** seçiniz.

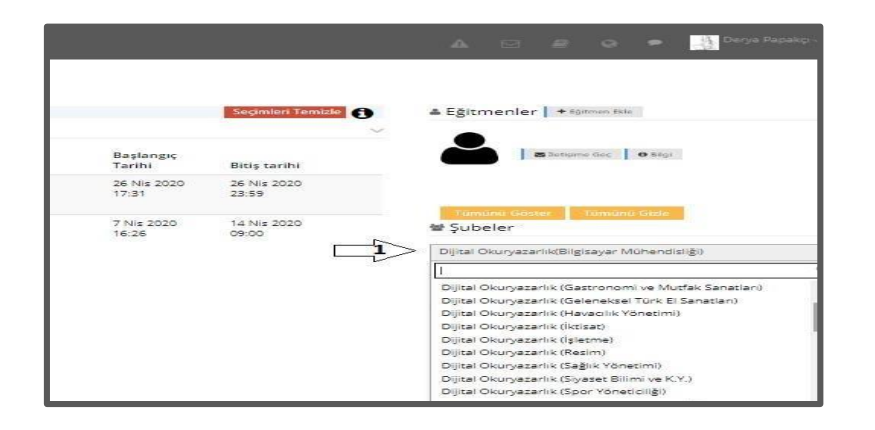

## **ADIM-2**

Aşağıdaki şekilde ok ile gösterilen aktivite(sınav) alanı altında bulunan **"işlem"** seçeneğini tıkladıktan sonra "**rapor**" seçeneğini tıklayınız.

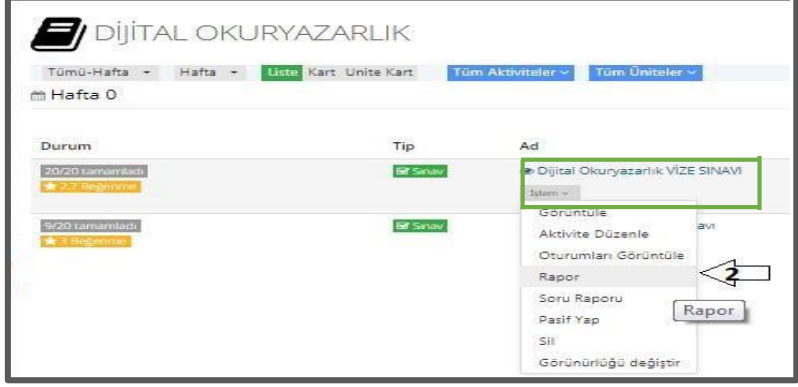

## **ADIM-3**

Aşağıdaki şekilde ok ile gösterilen **"detaylı sınav raporu"** alanını tıklayıp sınav sonuçlarını excel dosyası formatında indiriniz.

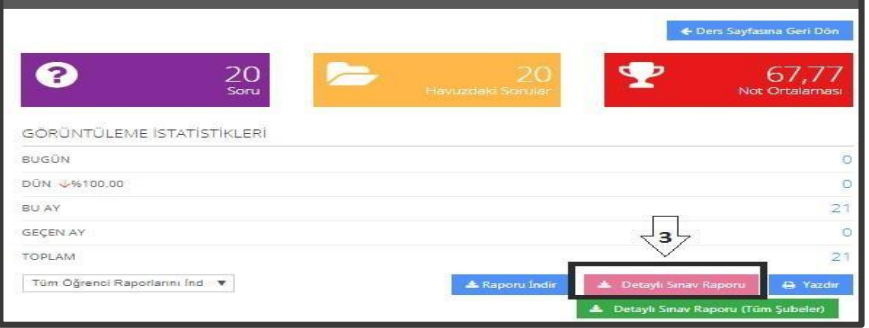

## **ADIM-4**

Aşağıdaki şekilde excel dosyasında yer alan sınav sonucu raporunda **" kullanıcı adı ve sınav notu"** dışındaki sütunları siliniz. Ardından en üst satırda yer alan **"kullanıcı adı ve sınav notu"** satırını silerek şubeye ait tüm sınav notlarını Öğrenci Bilgi Sistemine (OBS) excel dosyasını yükleyebilirsiniz ya da manuel olarak sisteme not girişi yapabilirsiniz.

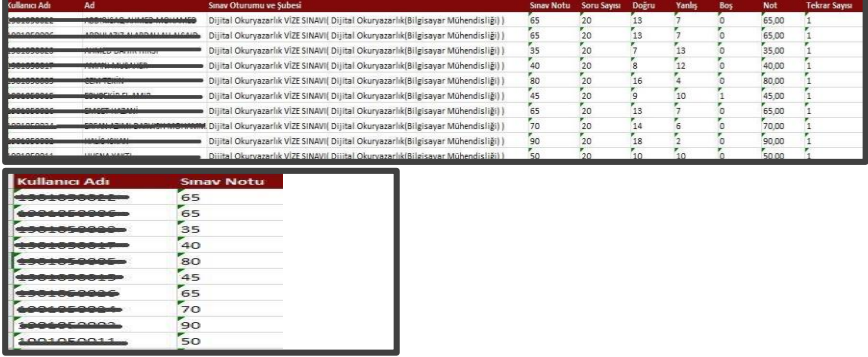

Web: http://uzmer.igdir.edu.tr | Uzaktan Eğitim: http://lms.igdir.edu.tr | E-posta: uzmer@igdir.edu.tr